# SIAFI Sistema Integrado de<br>do Governo Federal

# **Manual do Usuário**

**Detalhar Layout de Arquivo**

Data e hora de geração: 03/07/2024 10:16

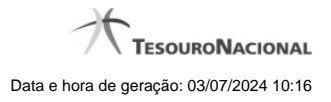

**1 - Detalhar Layout de Arquivo 3 1.1 - Alterar Layout de Arquivo 5 1.1.1 - Confirmar Alteração de Layout 7 1.2 - Confirmar Exclusão de Layout 8**

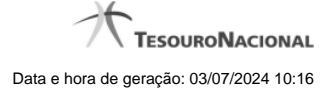

### **1 - Detalhar Layout de Arquivo**

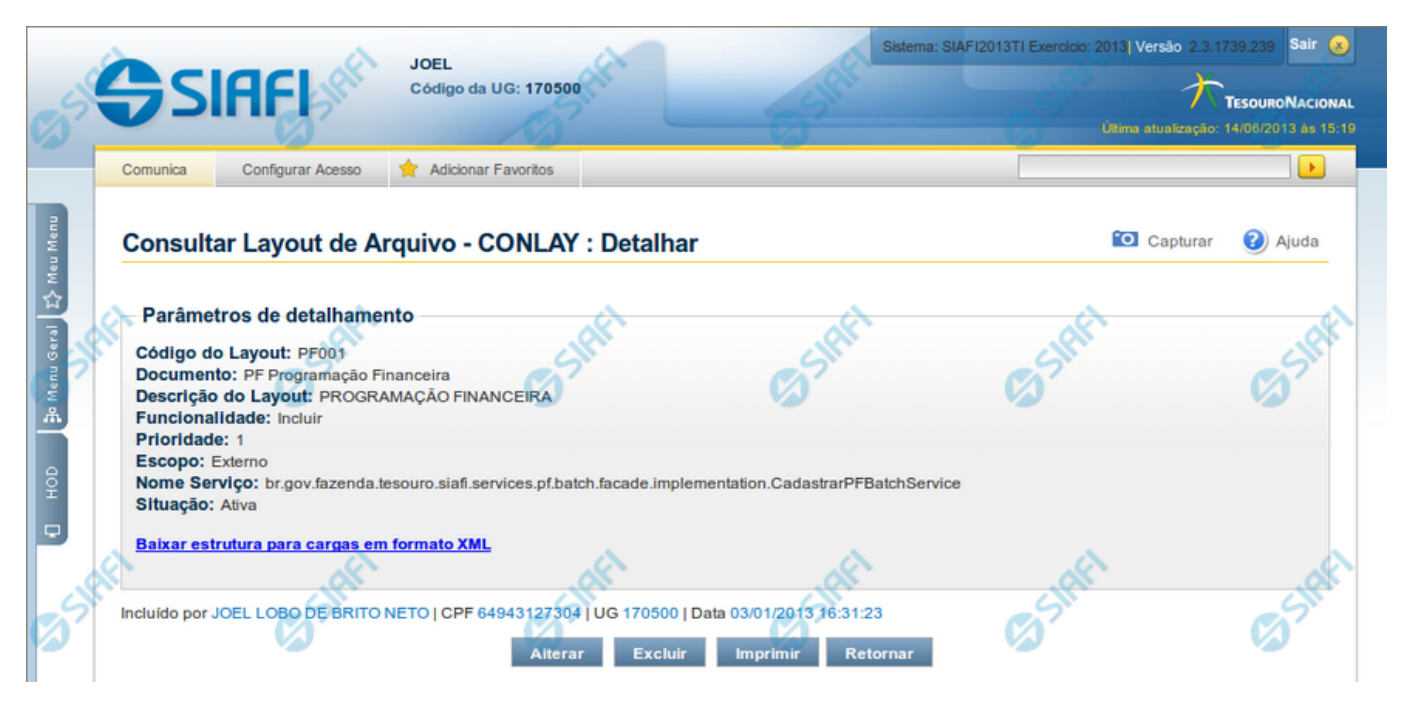

#### **Detalhar Layout de Arquivo**

Nesse formulário você visualiza em detalhe um Layout de Arquivo.

A partir desse momento, caso você seja um usuário autorizado, você pode:

- 1. Solicitar a alteração desse Layout de Arquivo;
- 2. Solicitar a exclusão desse Layout de Arquivo.

#### **Campos**

**Parâmetros de Detalhamento** - Bloco constituído pelos campos descritos a seguir.

**Código do Layout** - Código identificador do layout do arquivo;

**Documento** - Tipo e descrição do documento ;

**Descrição do Layout** - Descrição explicativa sobre o layout do arquivo;

**Funcionalidade** - Forma de uso do arquivo. Pode ser uma destas: "Incluir", "Excluir" e "Atualizar";

**Prioridade** - Prioridade de execução do arquivo. Pode ser qualquer número entre zero e 99. O número "0" (zero) indica prioridade máxima. Esse campo é exibido apenas para usuários autorizados;

**Escopo** - Escopo do arquivo. Pode ser um destes: "Interno" (infraestrutura SIAFI), "Externo" (visibilidade para usuário em geral). Esse campo é exibido apenas para usuários autorizados;

**Nome Serviço** - Nome da fachada e do método referentes ao processamento do arquivo. Esse campo é exibido apenas para usuários autorizados.

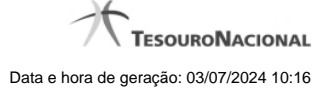

4

**Situação** - Situação da estrutura do Layout do Arquivo. Pode ser uma destas: "Ativo", "Inativo";

**Baixar estrutura para cargas em formato XML** - Clique nesse campo para solicitar o download dos arquivos do Layout, agrupados no formato ".ZIP".

#### **Botões**

**Alterar** - Clique neste botão para realizar a alteração desse Layout de Arquivo. Esse botão está disponível apenas para usuários autorizados.

**Excluir** - Clique neste botão para realizar a exclusão desse Layout do Arquivo. Esse botão está disponível apenas para usuários autorizados.

**Imprimir** - Clique neste botão para imprimir todos os dados detalhados do Layout de Arquivo que está sendo visualizado.

**Retornar** - Clique nesse botão para retornar à consulta de Layout de Arquivo.

#### **Próximas Telas**

[Alterar Layout de Arquivo](http://manualsiafi.tesouro.gov.br/importacao-e-exportacao-de-dados/carga-de-dados/consultar-layout-de-arquivo/detalhar-layout-de-arquivo/alterar-layout-de-arquivo) [Confirmar Exclusão de Layout](http://manualsiafi.tesouro.gov.br/importacao-e-exportacao-de-dados/carga-de-dados/consultar-layout-de-arquivo/detalhar-layout-de-arquivo/confirmar-exclusao-de-layout)

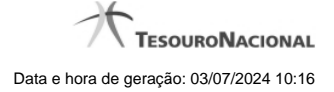

#### **1.1 - Alterar Layout de Arquivo**

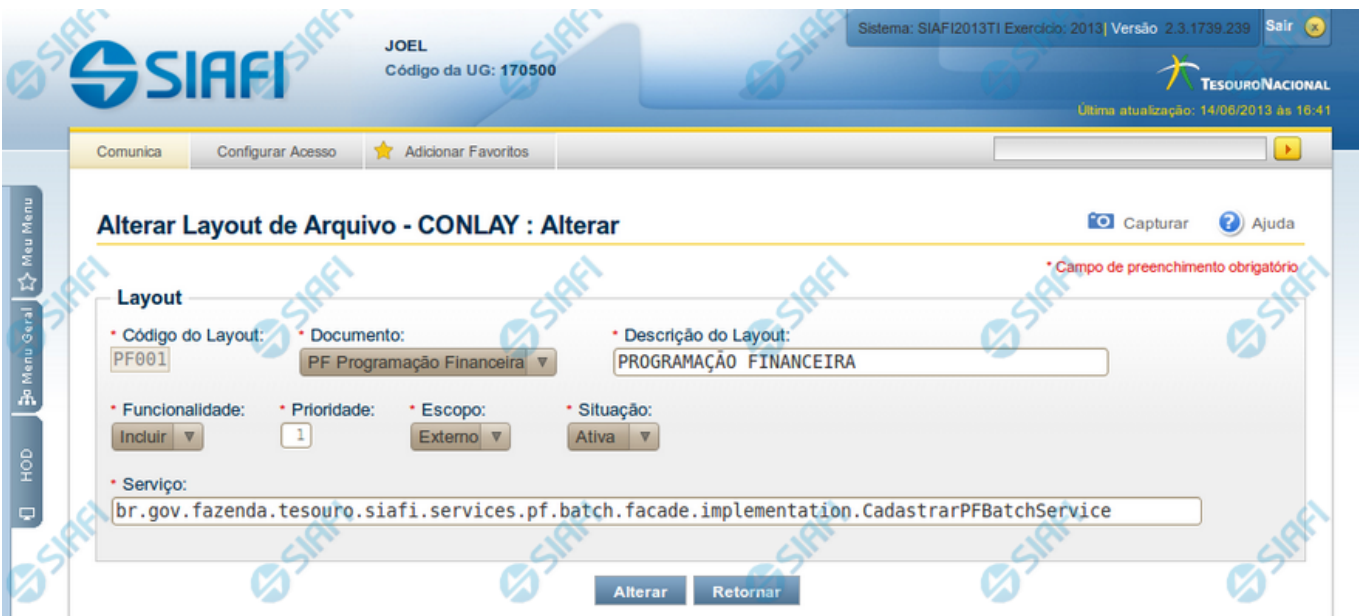

#### **Alterar Layout de Arquivo**

Permite alterar o Layout de Arquivo.

#### **Campos**

**Layout** - Bloco contendo informações sobre o layout do arquivo de entrada, constituído pelos campos descritos a seguir.

**Código do Layout** - Código identificador do layout do arquivo. Esse campo não pode ser alterado;

**Documento** - Informe um novo código de documento ou mantenha o mesmo ;

**Descrição do Layout** - Altere a descrição do layout do arquivo ou mantenha a mesma;

**Funcionalidade** - Selecione uma nova funcionalidade para o arquivo de entrada ou mantenha a mesma. Pode ser uma destas: "Incluir", "Excluir" e "Atualizar";

**Prioridade** - Informe uma nova ordem de prioridade para execução do arquivo ou mantenha a mesma. Pode ser qualquer número entre zero e 99, sendo que número "0" (zero) indica prioridade máxima. Esse campo é visualizado apenas por usuários autorizados;

**Escopo** - Selecione um novo escopo para o arquivo ou mantenha o mesmo. Pode ser um destes: "Interno" (infra-estrutura SIAFI), "Externo" (visibilidade para usuário em geral). Esse campo é visualizado apenas por usuários autorizados.

**Serviço** - Informe o novo nome da fachada referente ao processamento do arquivo ou mantenha o mesmo. Esse campo é visualizado apenas por usuários autorizados.

**Situação** - Selecione uma nova situação para a estrutura do Layout de Arquivo ou mantenha a mesma. Esse campo fica disponível para edição.

#### **Botões**

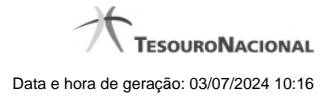

**Alterar** - Clique nesse botão para prosseguir com a alteração proposta.

**Retornar** - Clique nesse botão para desistir da alteração.

# **Próximas Telas**

[Confirmar Alteração de Layout](http://manualsiafi.tesouro.gov.br/importacao-e-exportacao-de-dados/carga-de-dados/consultar-layout-de-arquivo/detalhar-layout-de-arquivo/alterar-layout-de-arquivo/confirmar-alteracao-de-layout)

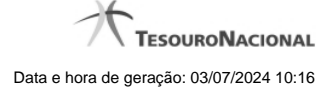

# **1.1.1 - Confirmar Alteração de Layout**

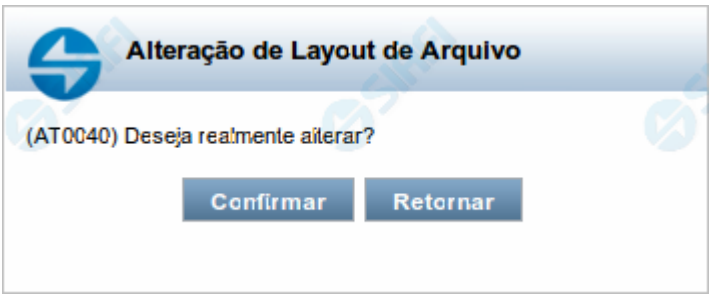

# **Confirmar Alteração de Layout**

Permite confirma a alteração de Layout de Arquivo solicitado.

#### **Botões**

**Confirmar** - Clique nesse botão para concluir a alteração de Layout de Arquivo solicitada.

**Retornar** - Clique nesse botão para desistir da alteração de Layout de Arquivo.

# **1.2 - Confirmar Exclusão de Layout**

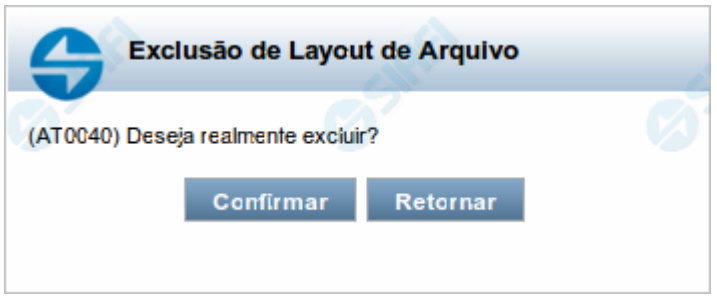

# **Confirmar Exclusão de Layout**

Nesse formulário, você confirma a exclusão de Layout de Arquivo solicitada.

Existem dois formulários para a confirmação de exclusão de layout, uma para o caso em que o layout tenha cargas associadas e outra para o caso em que o layout não tenha cargas associadas.

#### **Botões**

**Confirmar** - Clique nesse botão para concluir a exclusão de Layout de Arquivo solicitada.

**Retornar** - Clique nesse botão para desistir da exclusão.